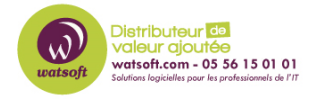

[Base de connaissances](https://watsoft.deskpro.com/kb) > [Cove Data Protection](https://watsoft.deskpro.com/kb/cove-data-protection) > [Comment configurer un logo personnalisé](https://watsoft.deskpro.com/kb/articles/comment-configurer-un-logo-personnalis-sur-n-able-backup) [sur N-able Backup ?](https://watsoft.deskpro.com/kb/articles/comment-configurer-un-logo-personnalis-sur-n-able-backup)

## Comment configurer un logo personnalisé sur N-able Backup ?

Guillaume - 2021-03-19 - [Cove Data Protection](https://watsoft.deskpro.com/kb/cove-data-protection)

Dans la console Web de sauvegarde et de récupération :

Cliquez sur "Les clients" ou "Customers" (menu de gauche)

Le bouton "Modifier" apparaît sous la forme d'un crayon ou d'un stylo bleu à l'extrême droite

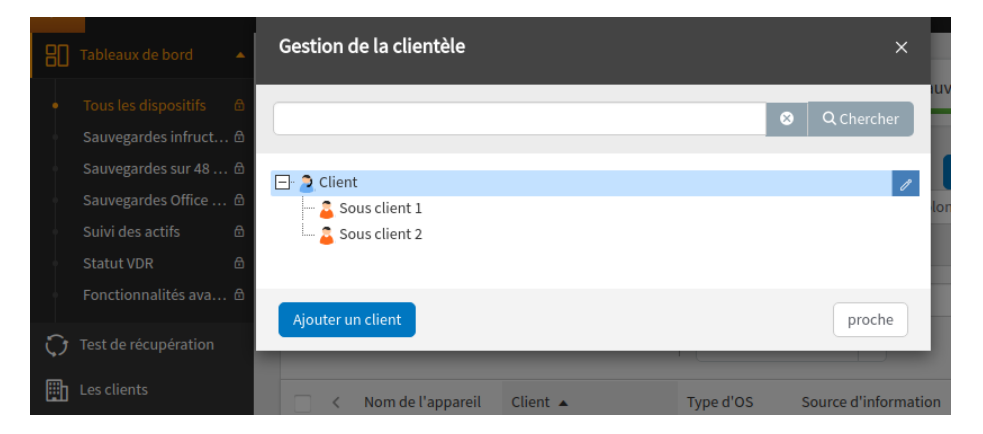

La création d'une marque au niveau du client affectera tous les partenaires sous ce client, sauf s'ils ont déjà un logo personnalisé spécifié, par exemple, si vous attribuez un logo à "Client", alors "Sous client 1" et "Sous client 2" auront la même si ils n'en ont pas déjà une de configurée d'avance.

Dans la boîte popup, allez à l'onglet Personnalisation de la marque/logo

Cochez Activer la marque et attribuez une nouvelle marque à cet endroit

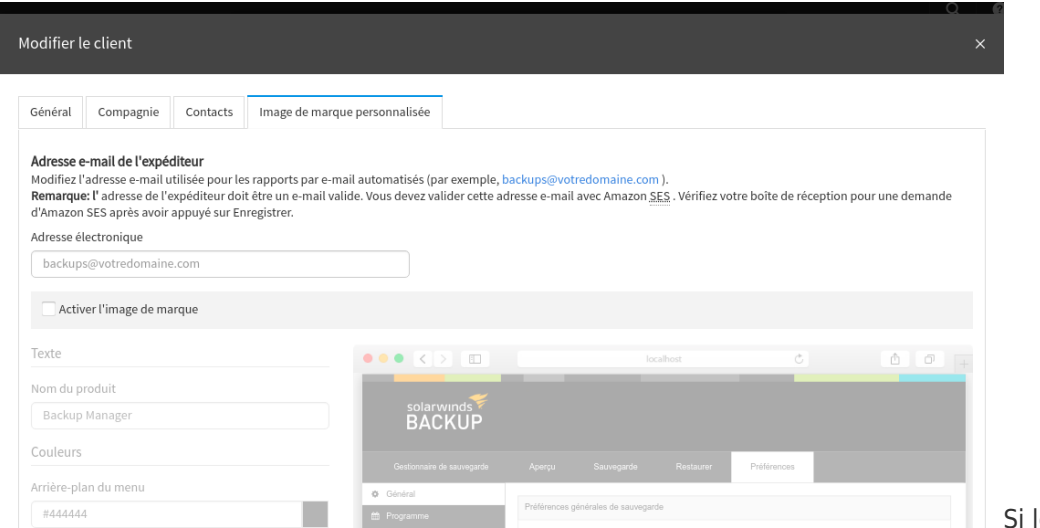

les

modifications n'apparaissent pas rapidement, redémarrez le contrôleur du service de

sauvegarde via services.msc